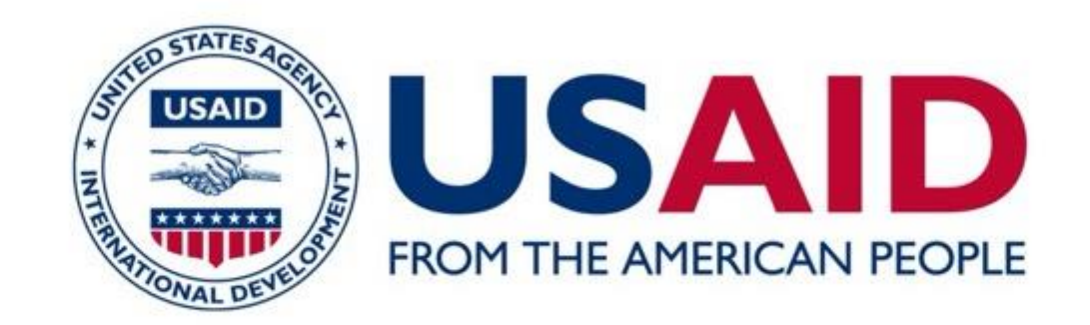

### **COMMUNITY SUPPORT PROGRAM**

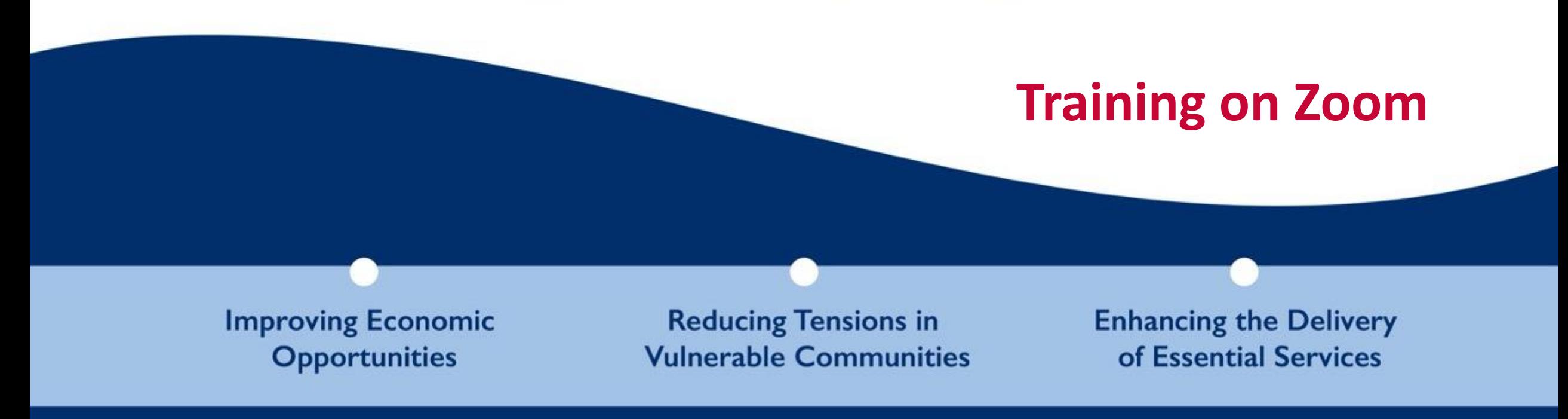

This presentation is made possible by the support of the American people through the United States Agency for International Development (USAID). The content of this presentation is the sole responsibility of the Community Support Program (CSP) in Lebanon and does not necessarily reflect the views of USAID or the United States Government.

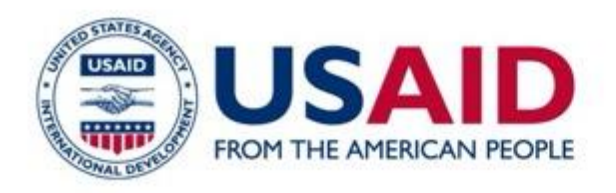

Components

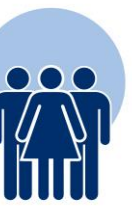

How to Get Started with Zoom

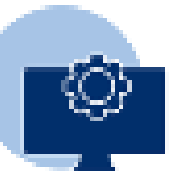

How to Set Up a Zoom Meeting

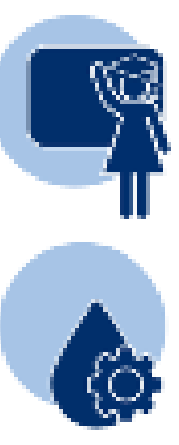

How to Join a Zoom Meeting

How to Schedule Meetings

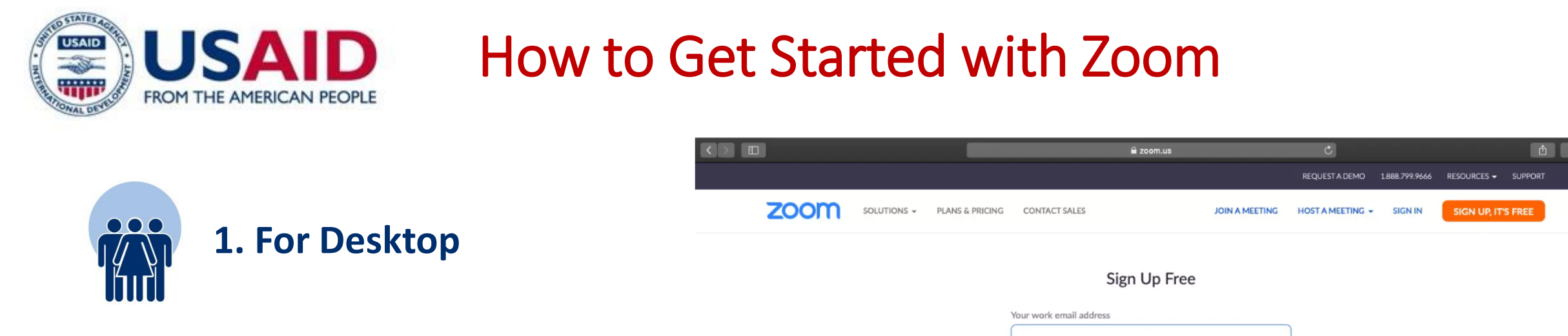

**Step 1:** To get started with Zoom, head to their website, and click on the "SIGN UP" button that's at the top-right corner of the screen.

**Step 2:** You have two options when it comes to creating a Zoom account.

#### You can either:

Create a new account using your work email address. Sign in using SSO (Single Sign-On) or your Google or Facebook account. If you're using Zoom for a company meeting or other work purposes, it's best to sign up using your work email address.

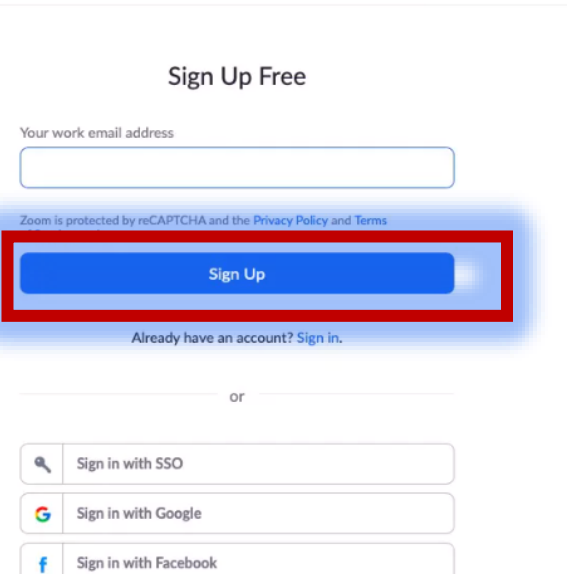

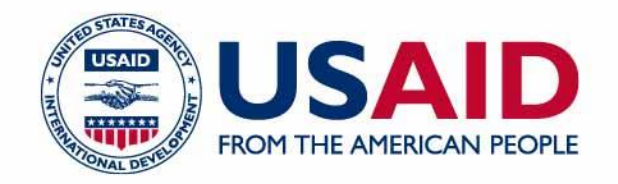

**Step 3:** Zoom will now send you an email with a confirmation link.

Click on that link to go to Zoom's Sign Up Assistant and sign in using your credentials.

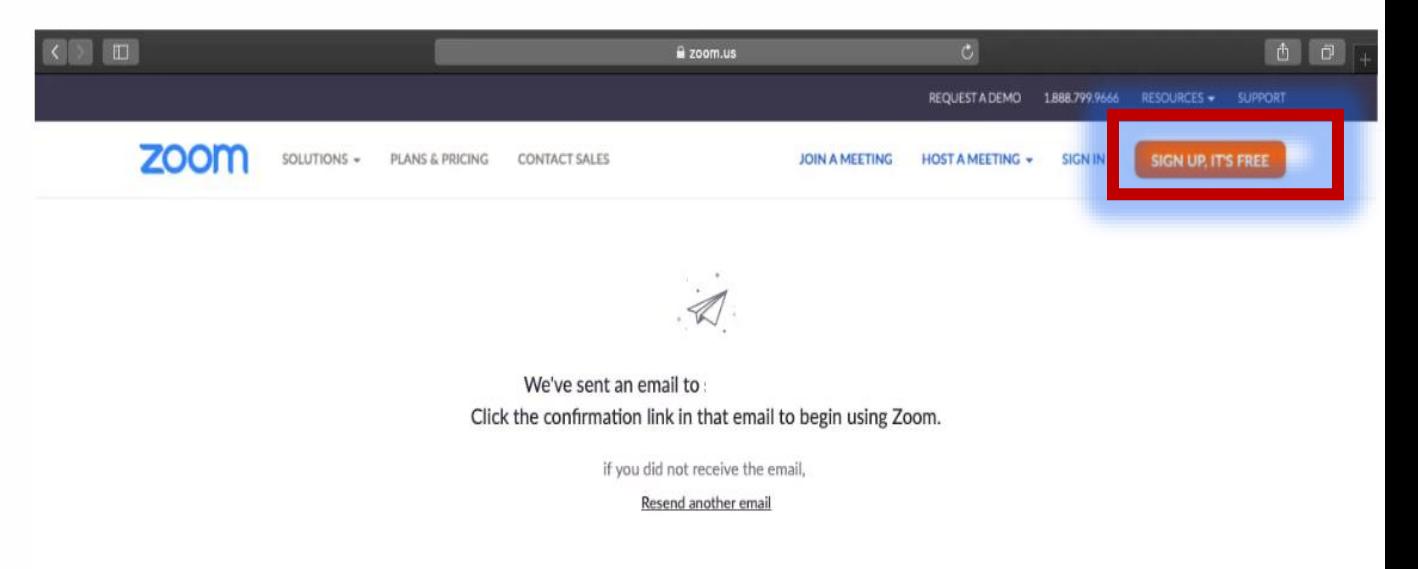

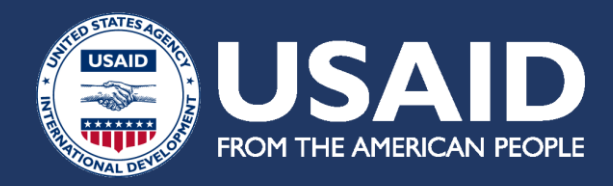

**Step 4: Download the desktop app/Zoom client from the Zoom website for easy access.**

<https://zoom.en.softonic.com/download>

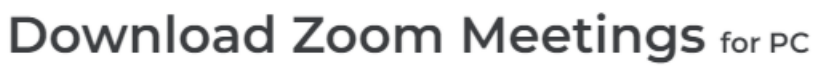

https://zooftonic.com/download<br>bttps://zooftonic.com/download  $\sqrt{\text{Free}}$   $\sqrt{\text{In English } }$  5.13.3 (11494) 4.3 ★★★★ (31783名) Security Status

Zoom Meetings free download

**Free Download** 舌 for PC

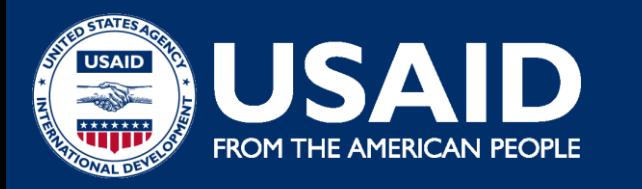

## **B. How to Set Up a Zoom Meeting**

### **Step 1:** Log in to your Zoom account.

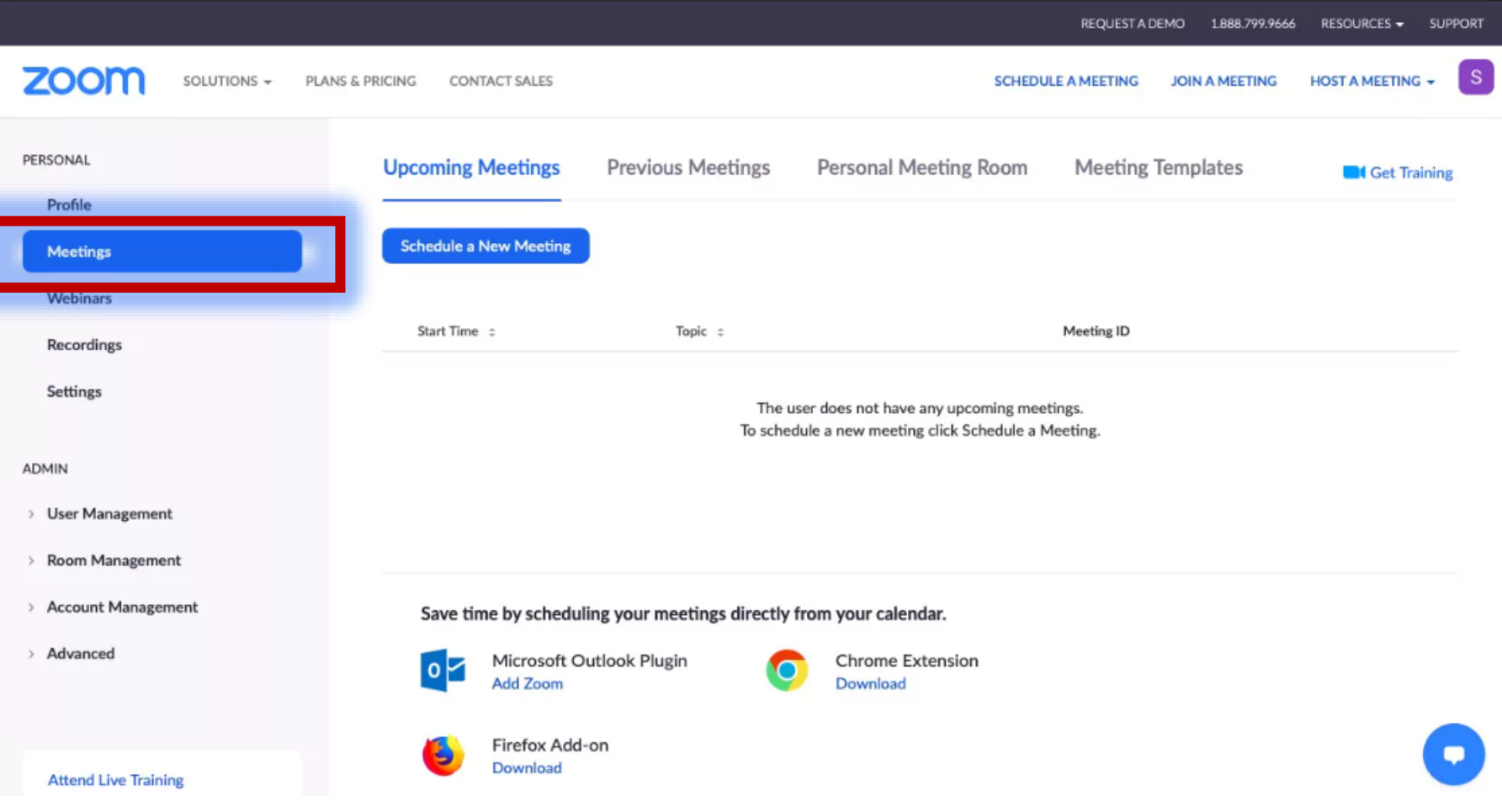

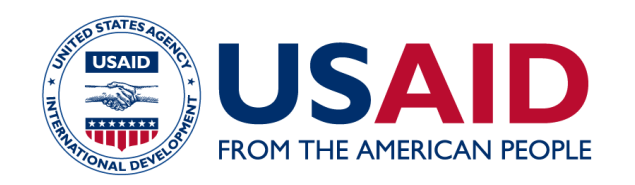

**Step 2:** Hover your cursor over the "HOST A MEETING" link at the top-right corner of the screen, and select one of the following options:

With Video On

With Video Off

Screen Share Only

**Step 3:** The website will redirect you to the Zoom app and start a meeting. Here, you can edit meeting settings or copy the "Invitation URL" that you send to the attendees.

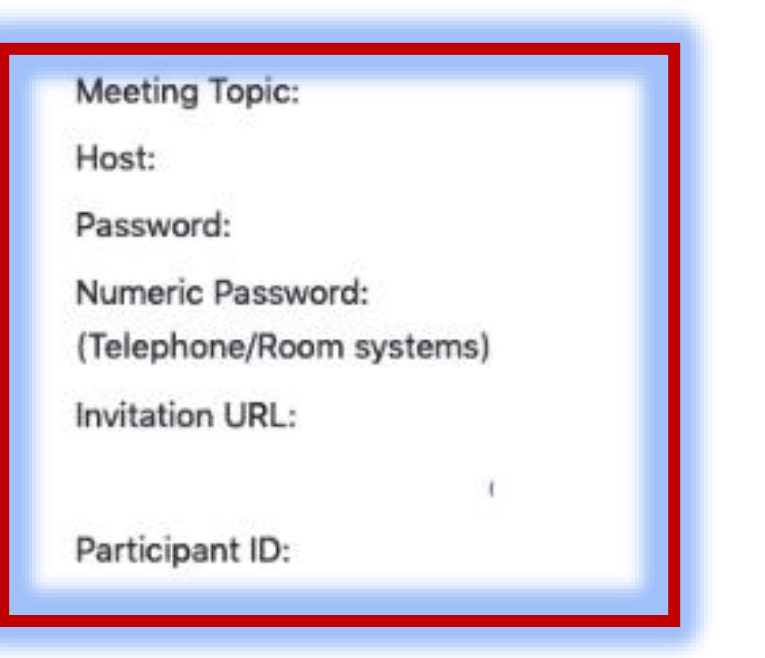

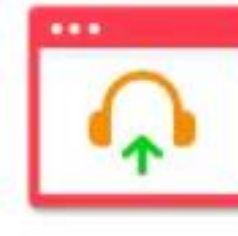

Join Audio omputer Audio Connected

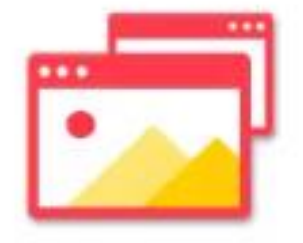

Share Screen

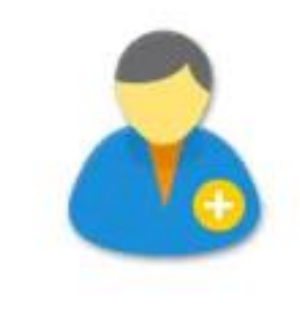

Invite Others

**Note: You can also start a meeting quickly through the desktop app by following the instructions we list for mobile devices later on.**

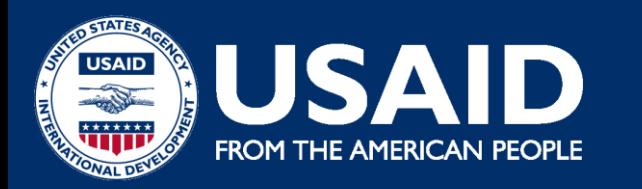

### **B. Adding Participants**

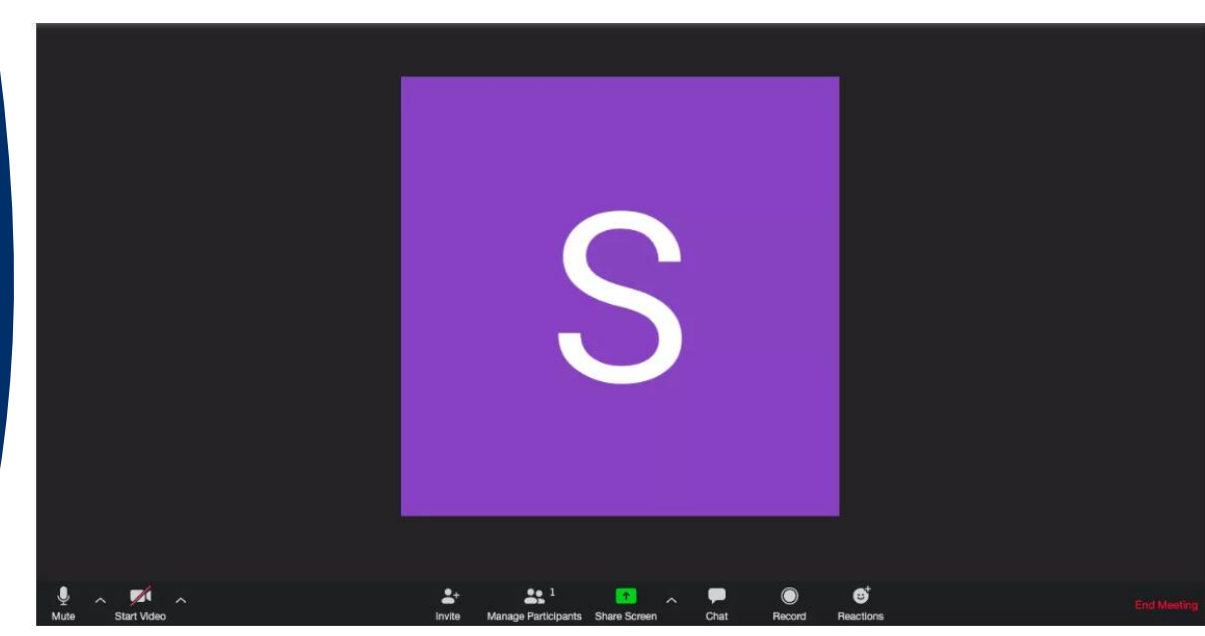

**Step 2:** In the new meeting screen, click on the "Invite" button in the toolbar at the bottom.

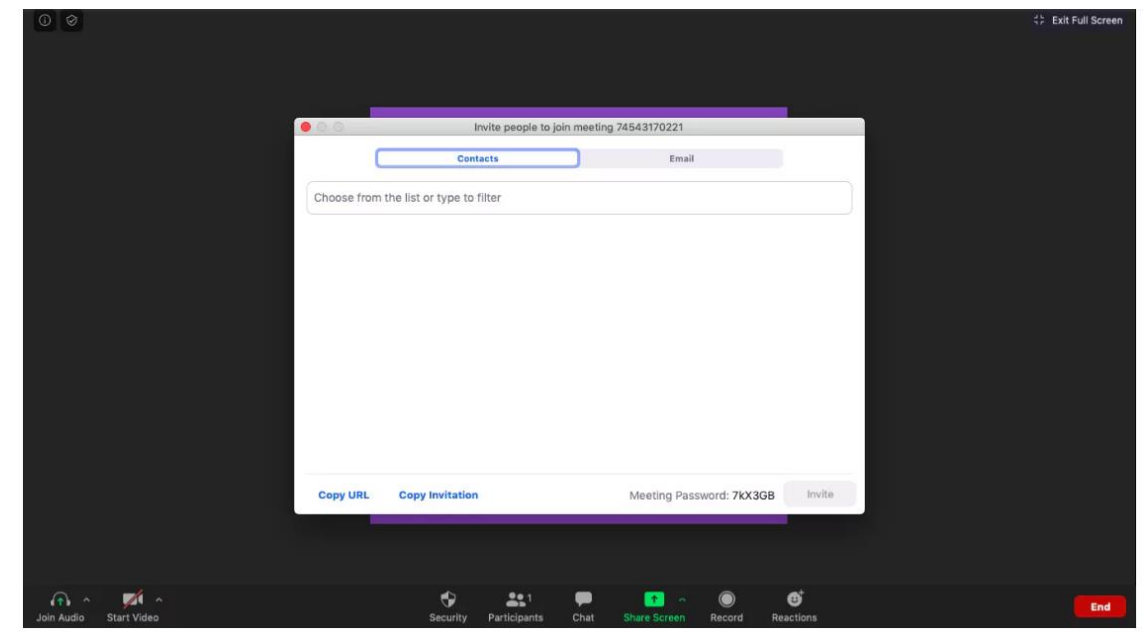

**Step 1:** Start a new meeting on the Zoom desktop app.

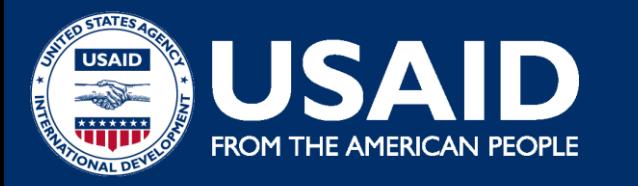

**B. Adding Participants** *Step 3: Here, Zoom will give you the options to either "Copy URL" or "Copy Invitation". You can send these to participants via text, email or instant messaging.*

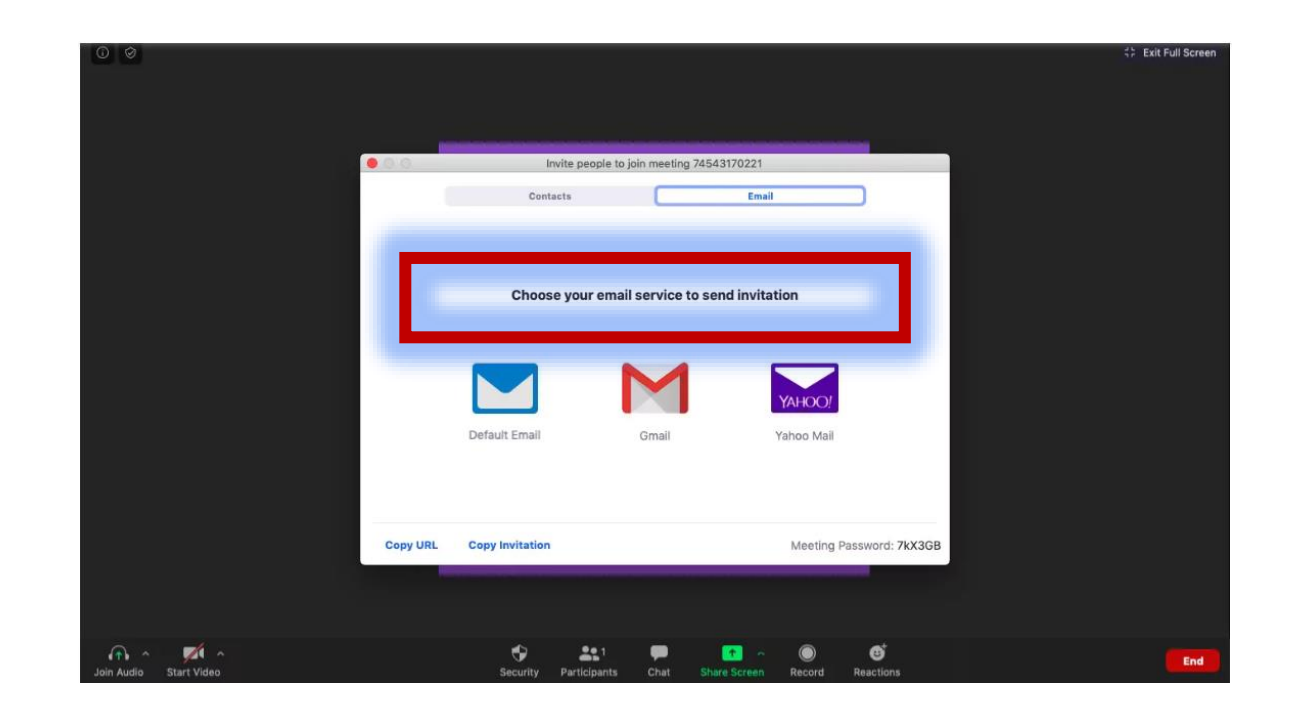

**Step 4:** You can also directly email the meeting details through your preferred email client via the Zoom app itself.

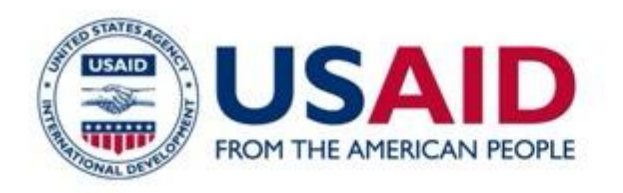

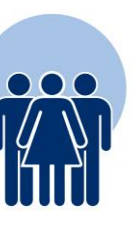

Components

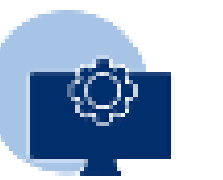

Additional Features of Zoom

How to Record Zoom Meetings

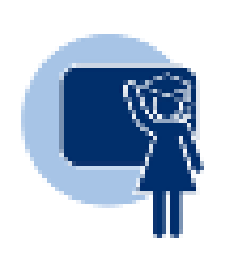

Tips

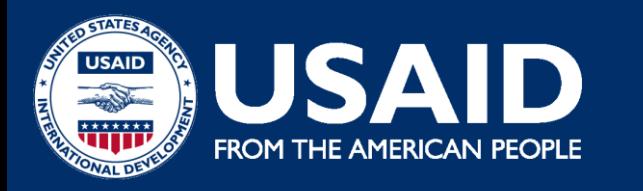

## **C. How to Join a Zoom Meeting**

### **A. Join Using a Meeting Link**

If you have a join link for a meeting, just click on it or paste it into your web browser to join the meeting.

### **B. Join Using a Meeting ID**

**Step 1:** Open the Zoom app and click on the "Join" icon.

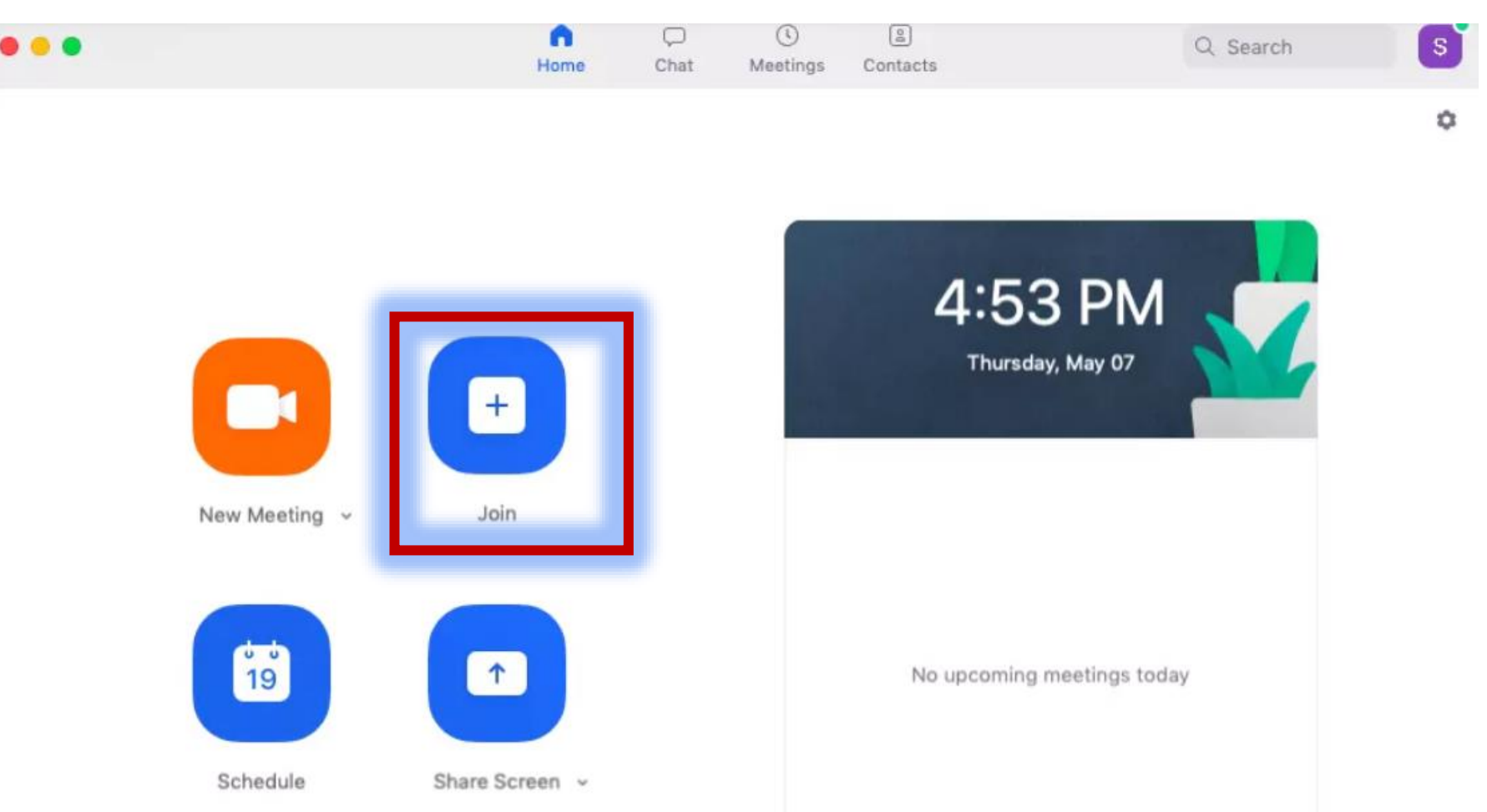

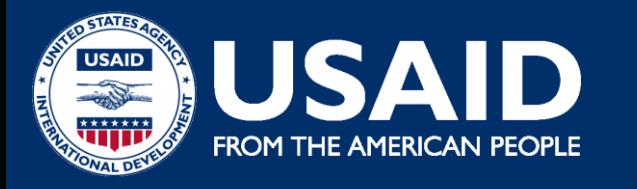

## **C. How to Join a Zoom Meeting**

**Step 2:** Paste the Meeting ID in the box provided, add your display name for the meeting and click on the "Join" button.

#### **Join Meeting**

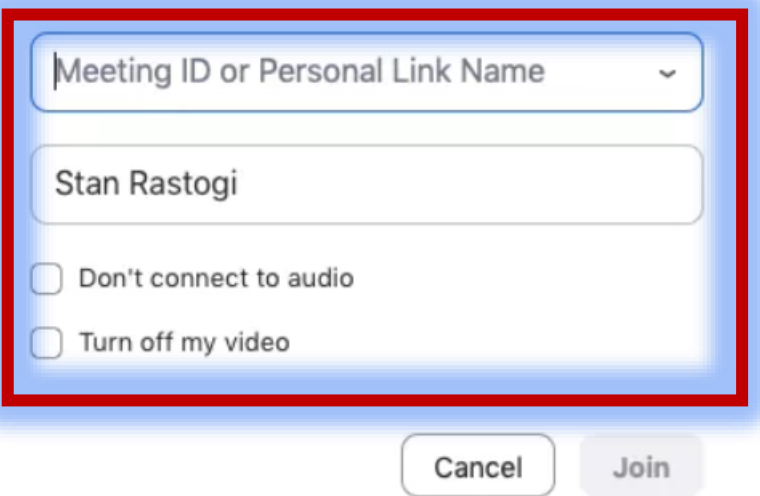

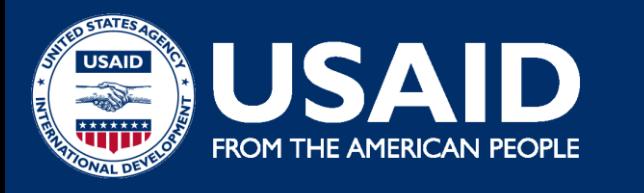

**Step 1:** To schedule a meeting, head to the Zoom app and click on the blue "Schedule" button (looks like a calendar icon).

# **D. How to Schedule Meetings**

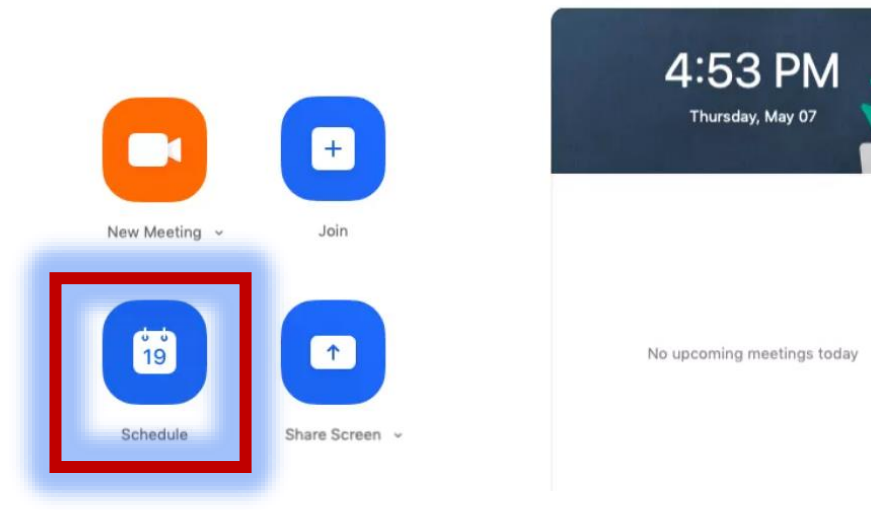

**Step 2:** Enter meeting details in the Schedule Meeting pop-up window that appears.

You can set its date and time, privacy and access settings. You can also select your preferred calendar (between iCal, Google Calendar or others) to schedule the event in your calendar

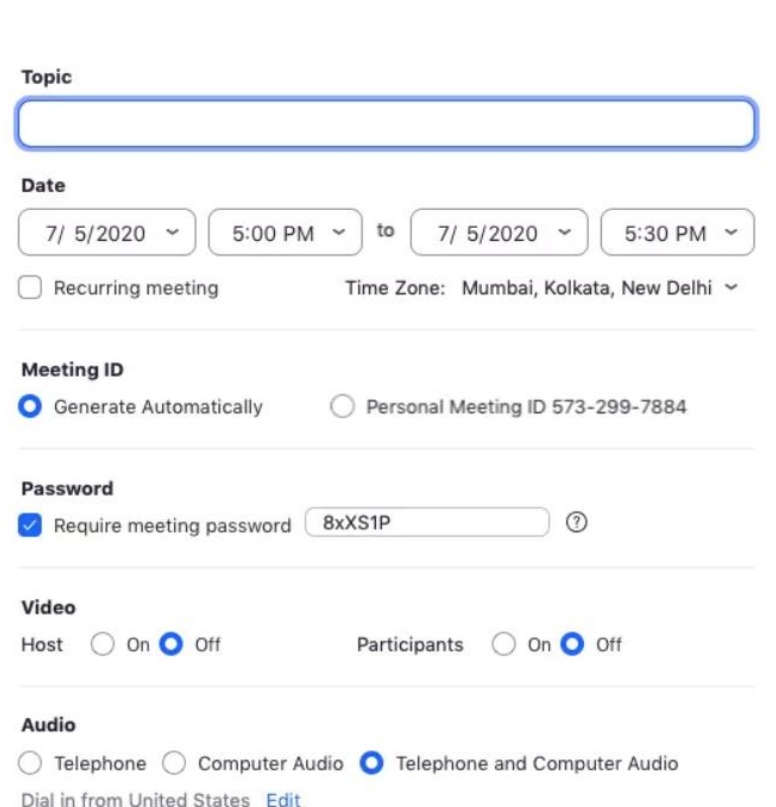

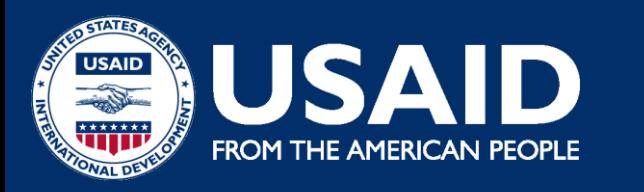

**E. How to Record Zoom Meetings**

**Step 1:** Start a meeting.

**Step 2:** In the Zoom toolbar, click on the "Record" icon.

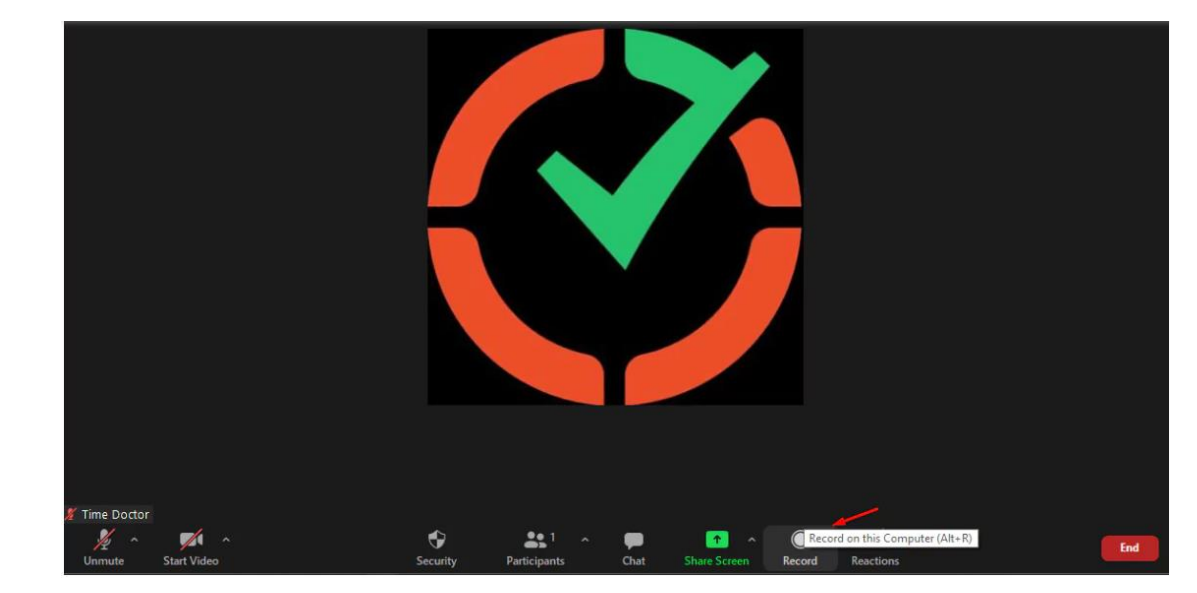

**Step 3:** Choose between "Record on this Computer" or "Record to the Cloud." This starts the recording, and all meeting members will see the word "Recording" in red at the top of the screen.

**Step 4:** Click on "Pause/Stop Recording" to stop recording the meeting. Alternatively, you can also end a meeting to stop recording it.

**Step 5:** After you end the meeting, Zoom converts the recording to MP4 format and stores it in your preferred location. You can now easily access your recorded sessions any time you want!

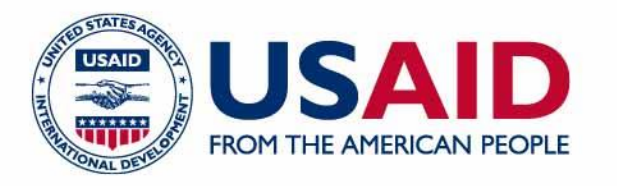

### Additional Features of Zoom

Zoom lets you share your screen with other meeting participants easily.

This lets you:

Host virtual presentations and workshops.

Explain processes in detail.

Review work and project documents together with your team.

To share your screen, just click on the "Share Screen" icon in the toolbar at the bottom.

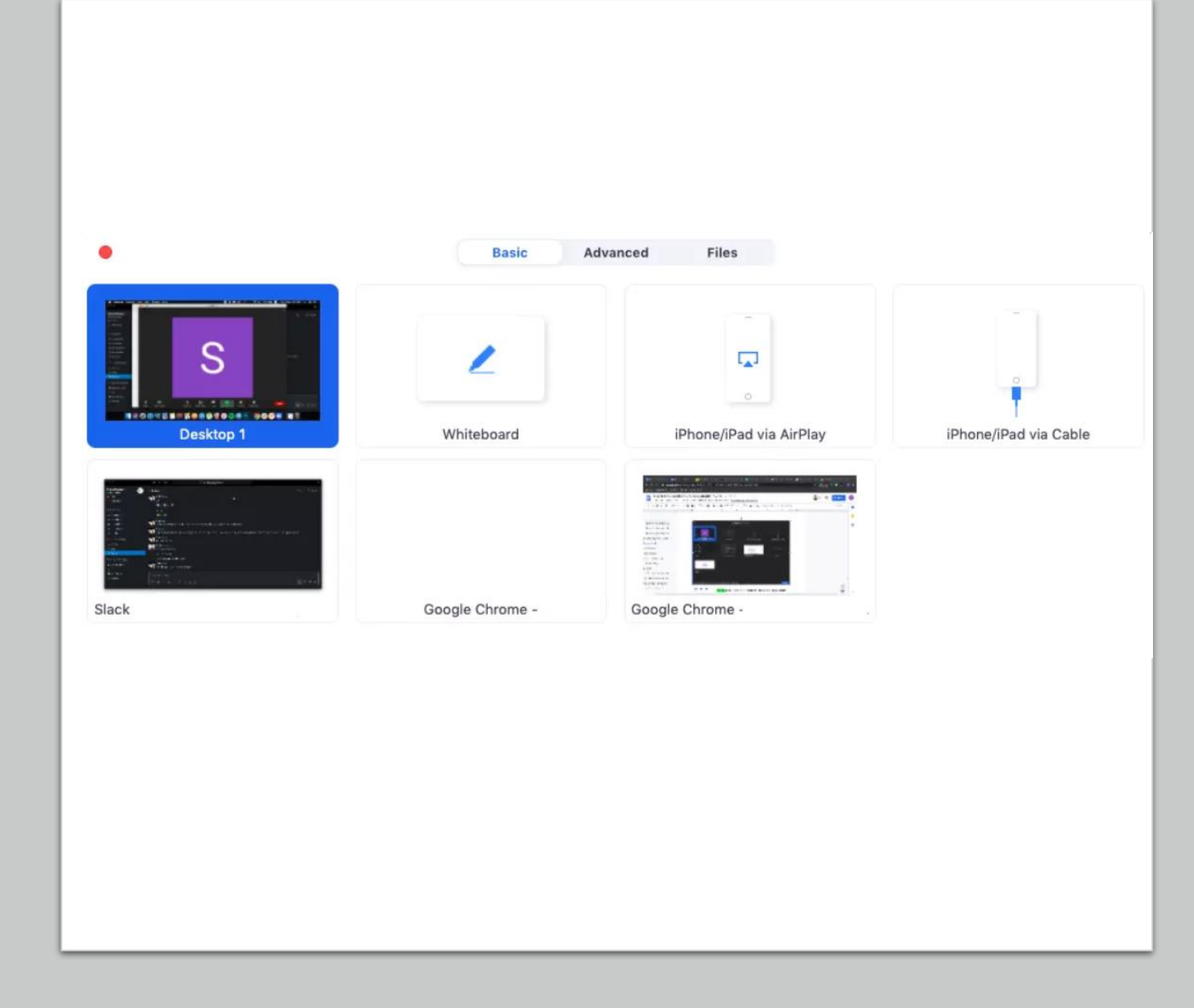

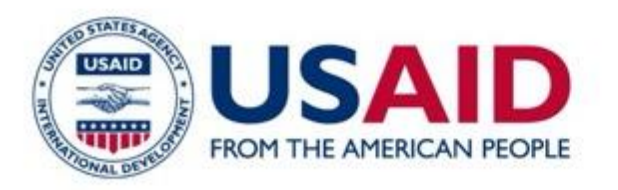

# How to Get Started with Zoom

**2. For Mobile**

**Step 1:** Download the Zoom iOS or Android app from the App Store/Play Store.

**Step 2:** Sign up or sign in to Zoom by following the on-screen instructions that are similar to the desktop process.

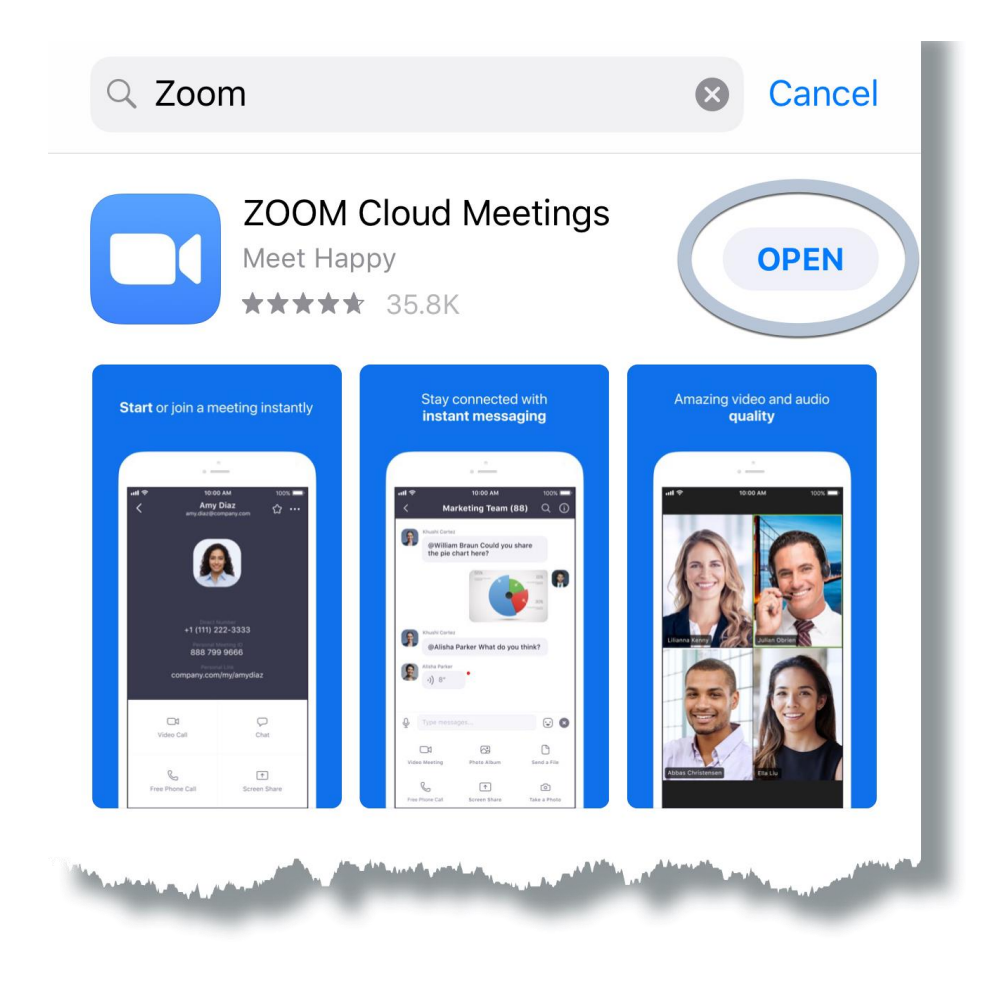

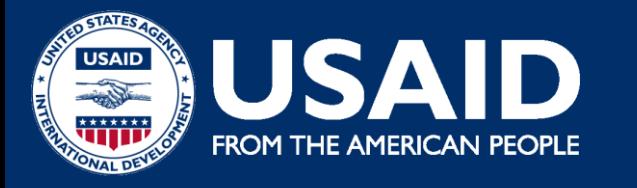

### **B. A. Starting a Zoom Meeting**

**Step 1:** Open the Zoom mobile app and sign into your account.

**Step 2:** Tap the orange "New Meeting" icon that appears on your screen.

**Step 3:** Edit meeting settings according to your preferences (such as switching video off for participants, using a Personal Meeting ID, etc.).

Once you're done, tap the blue "Start a Meeting" button.

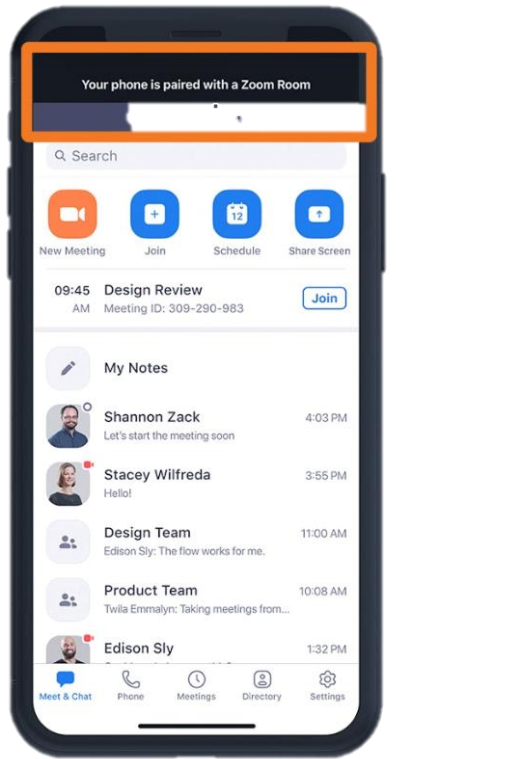

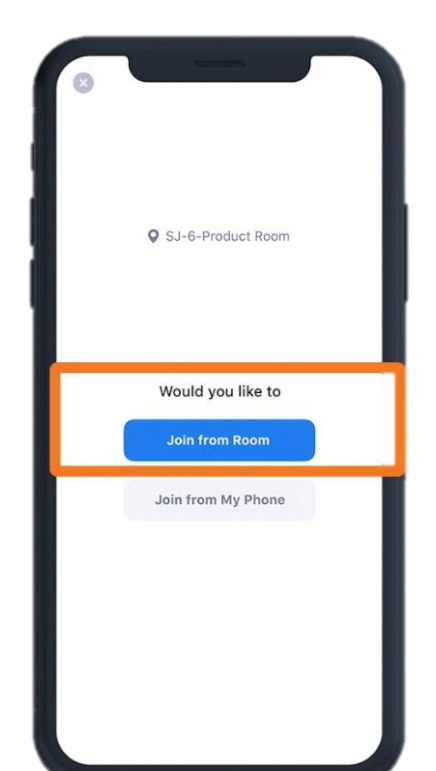

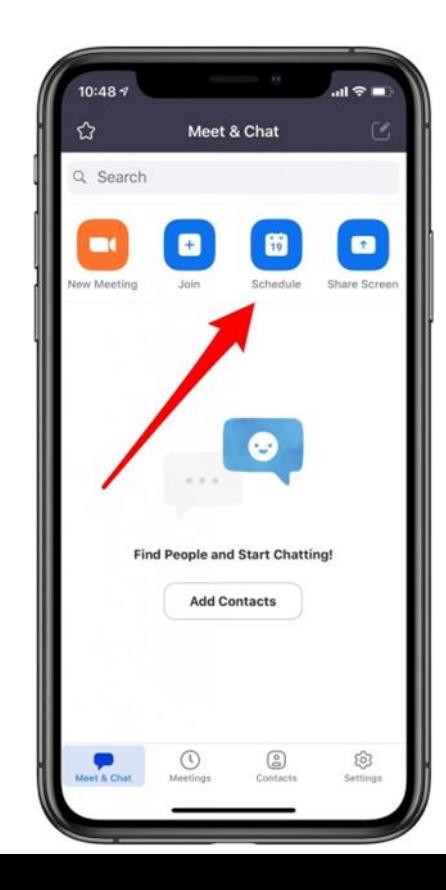

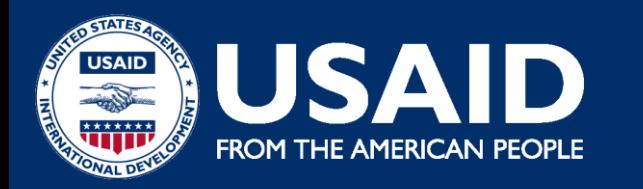

### **B. Adding Participants**

**Step 1:** Once the meeting starts, tap the "Participant" icon in the toolbar at the bottom of your screen to add and manage participants.

**Step 2:** In the Participants window that opens up, tap on the "Invite" option at the bottom left.

Zoom will now give you the option to share your meeting details via a variety of communication platforms. These include various text, email and messaging apps on your smartphone.

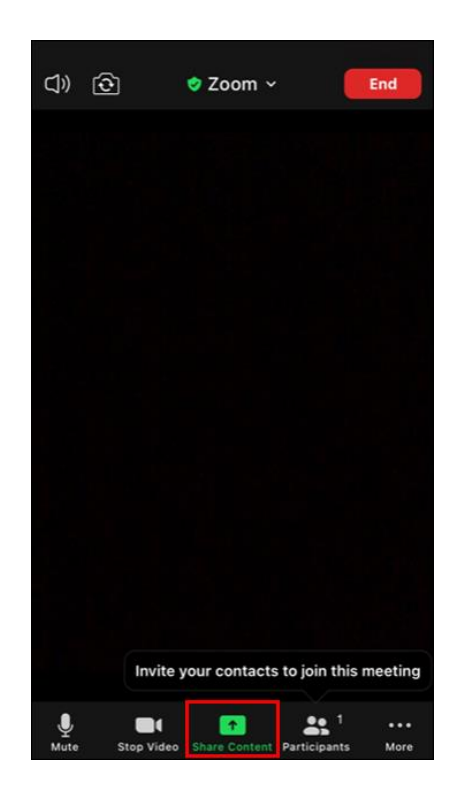

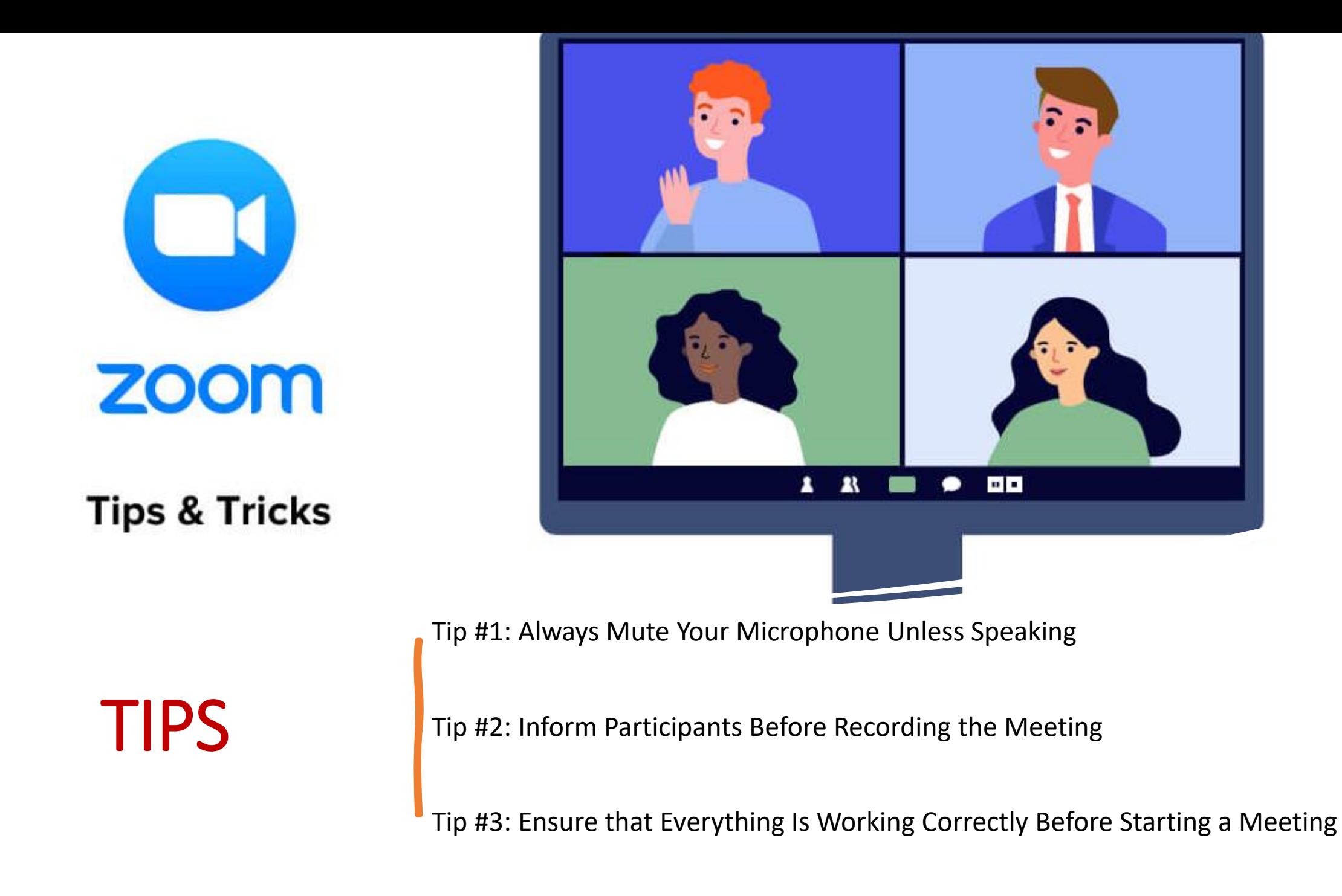

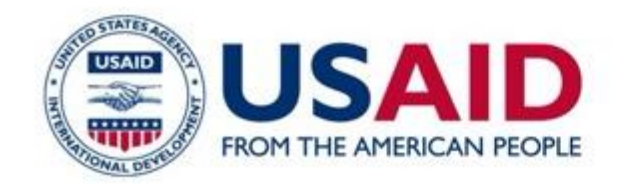

# **THANK YOU STAY CONNECTED!**

# lin fl W

INFO@CSPLEBANON | [CSP LEBANON.ORG](https://csplebanon.org/) | @CSPLEBANON